# *DAP-1650*

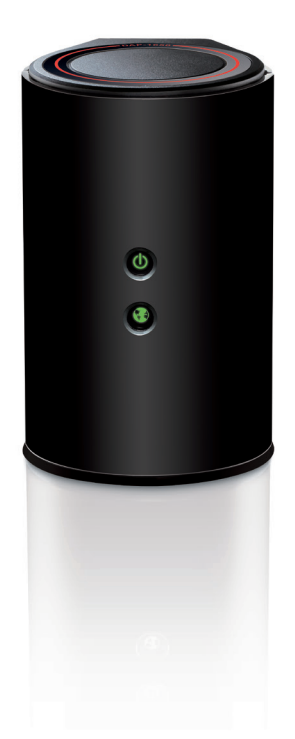

### **Wireless AC1200 Dual Band Gigabit Range Extender**

## **Quick Install Guide D-Link**

## **Package Contents**

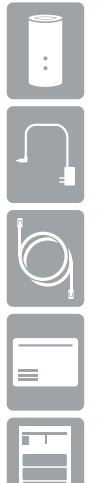

DAP-1650 Wireless Range Extender

Power Adapter

Ethernet Cable

Wi-Fi Configuration Card

Quick Install Guide

If any of the above items are missing, please contact your reseller.

*Note: Using a power supply with a different voltage than the one included with the DAP-1650 will cause damage and void the warranty for this product. If any of the above items are missing, please contact your reseller.*

### **Minimum Requirements**

#### **Computer with:**

- Windows® 8, 7, Vista®, XP (SP3), Mac OS® X (10.5 or higher)
- Internet Explorer 7, Chrome, Firefox, or Safari 5 or higher

#### **Mobile Apps:**

- SharePort Mobile App requires iOS 4.3 or Android 2.0
- QRS Mobile App requires iOS 4.3 or Android 2.0

### **For Internet Access:**

- Cable or DSL Modem and Router
- Subscription with an Internet Service Provider (ISP)

### **Product Overview**

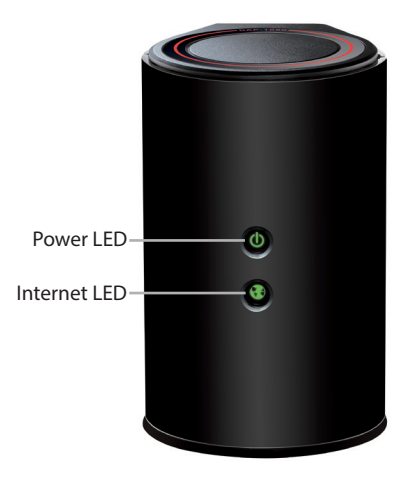

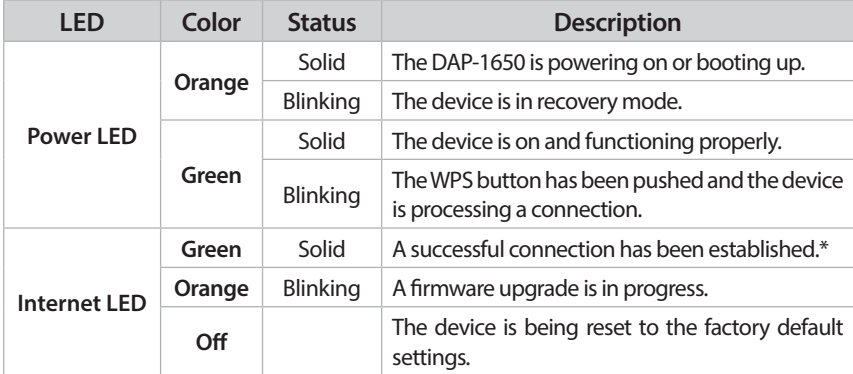

*\*Note: When the LED turns solid green, this indicates that the DAP-1650 is securely connected to your wireless router or access point.*

### **Connections**

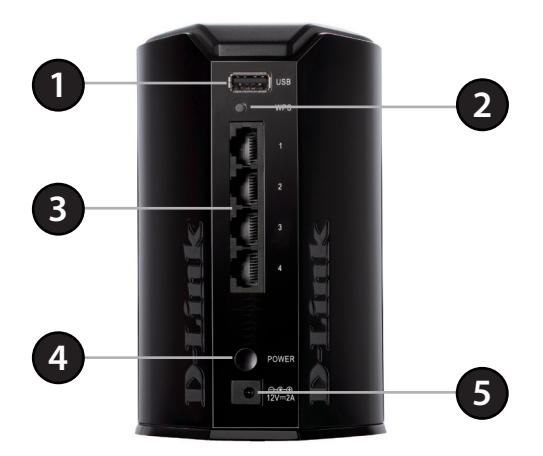

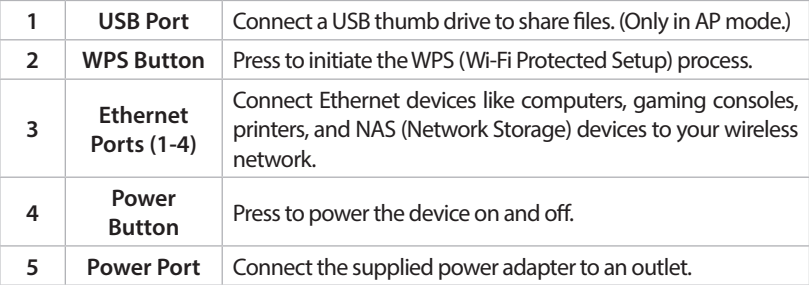

## **Connect to Your Router Using WPS**

**1** Find an available outlet near your wireless router. Plug in the DAP-1650 and wait until the Power LED is solid green.

**2** Press the **WPS** (Wi-Fi Protected Setup) button on your wireless router.

Within one minute, press the **WPS** button on the DAP-1650. The Power LED will start to blink. **3**

**4** You can now unplug and move the DAP-1650 to a location between your wireless router and the area that you need wireless coverage.

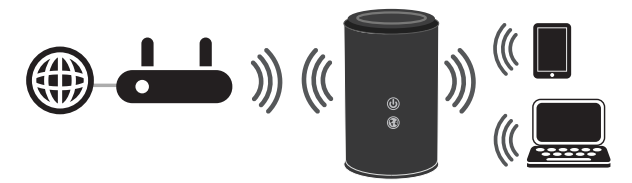

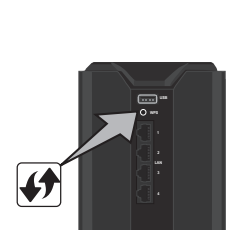

**12V 2A**

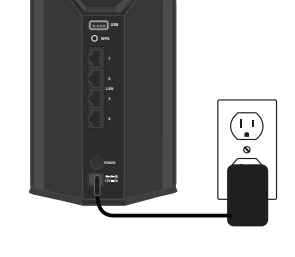

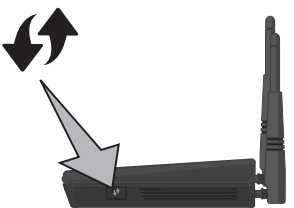

## **Connect Your Wireless Devices**

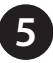

**5** From your wireless device go to the Wireless Utility to display the available wireless networks and select the **Wi-Fi Name** (SSID) that appears on the *Wi-Fi Configuration Card*.

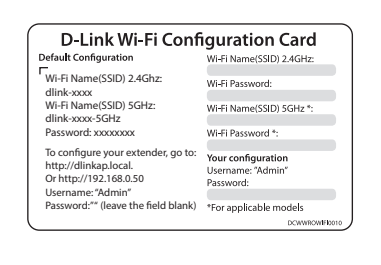

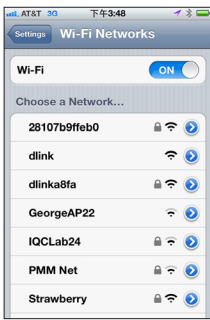

When using WPS to connect to the router, the SSID on the DAP-1650 will automatically be assigned the following:

- 2.4GHz (Your Router's SSID) EXT
- 5GHz (Your Router's SSID) EXT5G

The Wi-Fi password for your router will be the same for the DAP-1650.

Repeat step 5 to connect additional Wi-Fi devices to the DAP-1650.

**6** Your device is now connected to the DAP-1650 and can connect to your wireless router. If you want to change your network settings, password, etc., follow the steps on the next page to configure the DAP-1650. To connect additional devices, repeat step 5.

### **Your setup is complete!**

# **Configure the DAP-1650 Using a Web Browser**

Use the web-based configuration utility on the DAP-1650 to do the following:

- Run the Setup Wizard
- Change wireless and network settings
- **1** Plug the DAP-1650 in an available outlet near your router. You may move it to a more suitable location after configuration.

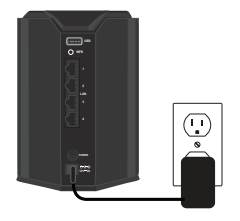

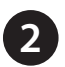

Open the wireless utility on your wireless device or computer. Select the **Wi-Fi 2 Name** (from the *Wi-Fi Configuration Card*) and enter the **password**.

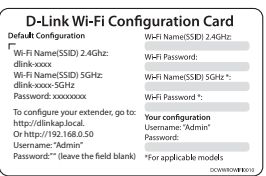

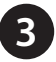

Open a web browser (e.g., Internet Explorer, Firefox, Safari, or Chrome) and enter http://dlinkap.local./. You may also enter the IP address<sup>\*</sup> of the DAP-1650. Windows XP users can enter **http://dlinkap**.

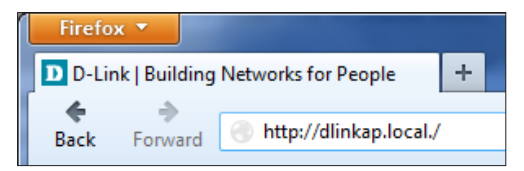

*\* The default IP address is 192.168.0.50. Once the DAP-1650 connects to your router, it will get assigned a new IP address based on your router/network's DHCP settings. You will need to log in to your router and view the DHCP table to see what IP address was assigned to the DAP-1650. The MAC address is printed on the label on the DAP-1650.*

The first time you connect, the DAP-1650 will automatically launch the *Wi-Fi Connection Setup Wizard*. Click **Next**.

*Note: The next time you go to the configuration utility, you will see the login screen. By default the password is blank. Click Log in.*

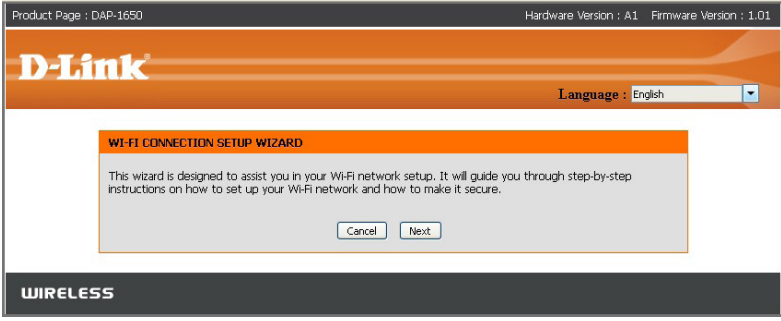

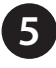

**4**

**5** By default, your DAP-1650 will be set to *Extender* mode. Click **Next**.

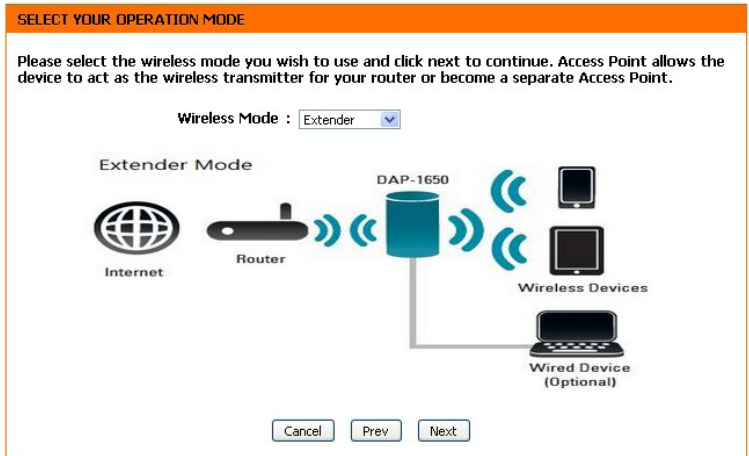

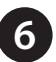

**6** This screen will allow you to set a **Wi-Fi Network Name** (SSID) and **Wi-Fi Password** for both the 2.4GHz and 5GHz bands. Click **Next**.

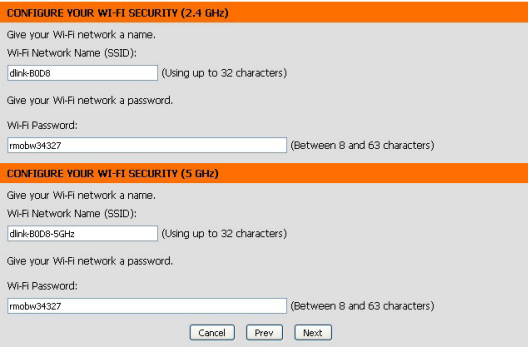

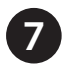

**7** You will see this screen while the DAP-1650 is scanning for an available Wi-Fi network. Click **Finish**.

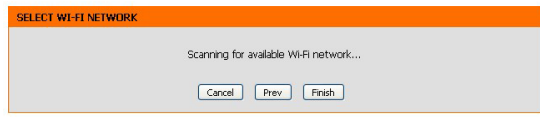

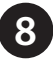

**8** You will see a list of available Wi-Fi networks. Select the **Wi-Fi Name** of the wireless network you wish to connect to. Click **Connect**.

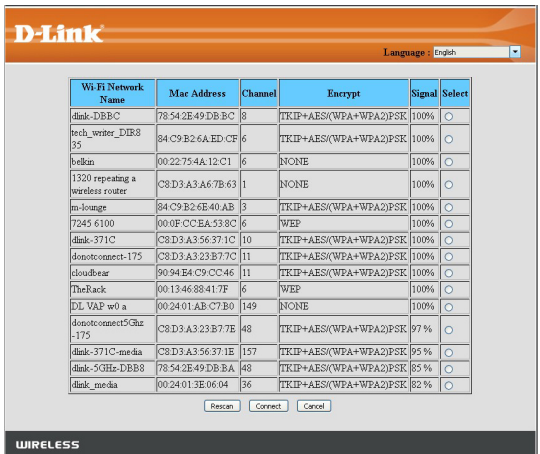

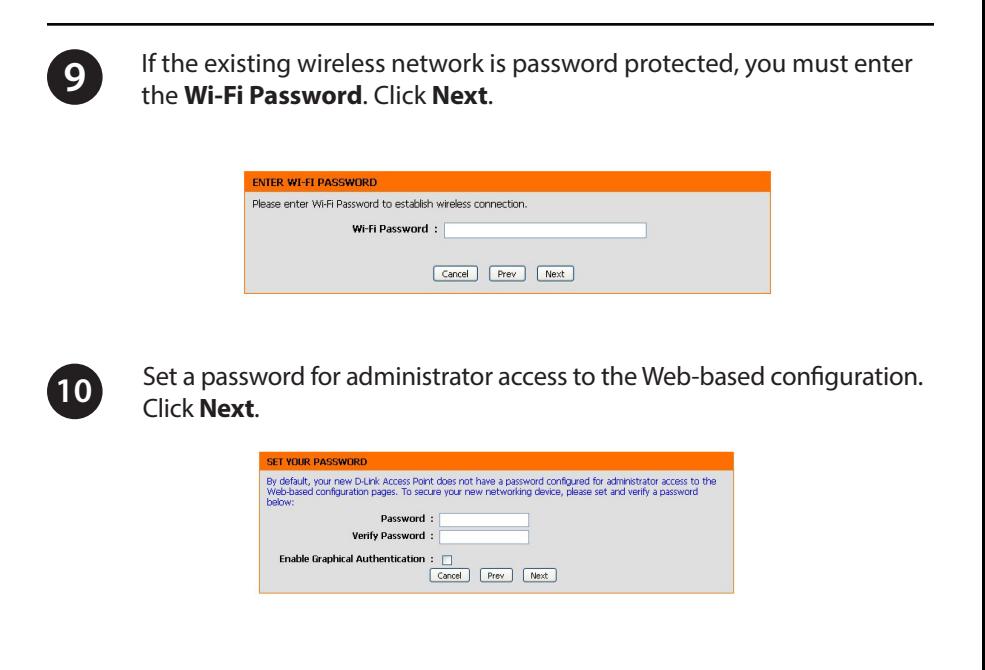

A summary page will be displayed showing the *Wi-Fi Settings*. Click **Finish**. The DAP-1650 will reboot.

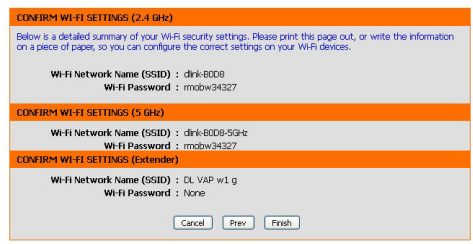

**11**

# **Troubleshooting**

#### **Why can't I connect to my wireless router or my wireless connection drops?**

- 1. Verify that the DAP-1650 is within range of your wireless router. Try plugging it into a location closer to the router and verify the Internet LED is solid green.
- 2.Note that when repeating a wireless signal from a router or access point, devices connected to the repeater will not get the same speed/throughput as when connected directly to the router.

#### **How do I change the wireless settings on the DAP-1650?**

- 1.Open a web browser (e.g., Internet Explorer, Firefox, Safari, or Chrome) and go to **http://dlinkap.local./** (or **http://dlinkap** on Windows XP).
- 2. At the login screen, ener your **password** and click or press the **Log in**.
- 3.Go to **Setup** > **Wireless Setup**.
- 4. Enter a new **Wireless Network Name** (SSID) and modify settings as needed.
- 5. Click **Save Settings**.

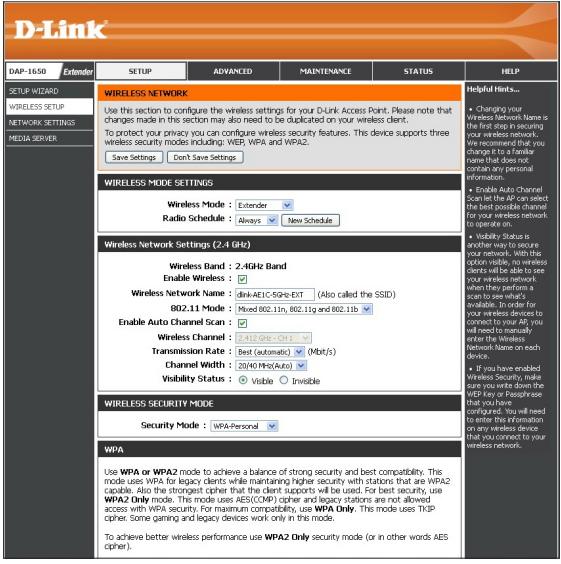

*Note:If you have changed the Wi-Fi Network name, the device you are currently using to connect to the DAP-1650 will drop. You will need to open your wireless utility and connect to the DAP-1650 using the new network name and password.*

### **DAP-1650 Install Guide 11**

#### **What if I forgot my DAP-1650 password?**

1. If you forgot your password or want to reset the DAP-1650 back to the factory default settings, press and hold the reset button on the bottom of the extender using a paper clip and release after a minimum of five seconds.

#### *Note: This process will erase all your settings.*

2. You may repeat the WPS process on page five. Follow the steps under *Connect to Your Router Using WPS*.

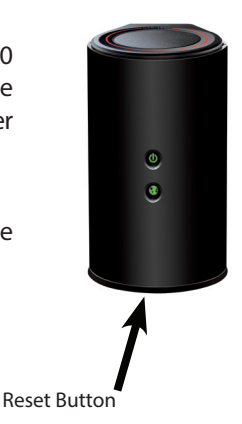

## **GPL Code Statement**

This D-Link product includes software code developed by third parties, including software code subject to the GNU General Public License ("GPL") or GNU Lesser General Public License ("LGPL"). As applicable, the terms of the GPL and LGPL, and information on obtaining access to the GPL code and LGPL code used in this product, are available to you at:

#### **http://tsd.dlink.com.tw/GPL.asp**

The GPL code and LGPL code used in this product is distributed WITHOUT ANY WARRANTY and is subject to the copyrights of one or more authors. For details, see the GPL code and the LGPL code for this product and the terms of the GPL and LGPL.

### **Written Offer for GPL and LGPL Source Code**

Where such specific license terms entitle you to the source code of such software, D-Link will provide upon written request via email and/or traditional paper mail the applicable GPL and LGPLsource code files via CD-ROM for a nominal cost to cover shipping and media charges as allowed under the GPL and LGPL.

Please direct all inquiries to:

**Email:** GPLCODE@dlink.com

#### **Snail Mail:**

Attn: GPLSOURCE REQUEST D-Link Systems, Inc. 17595 Mt. Herrmann Street Fountain Valley, CA 92708

### **GNU GENERAL PUBLIC LICENSE**

#### **Version 3, 29 June 2007**

Copyright (C) 2007 Free Software Foundation, Inc. <http://fsf.org/>

View the full GPL Code Statement at **http://www.gnu.org/licenses/gpl.html**

### **Notes**

### **Notes**

## **Technical Support**

This guide is for first time configuration. Please refer to the user manual to learn more. U.S. and Canadian customers can contact D-Link Technical Support through our website.

### **USA**

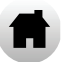

http://support.dlink.com

**Canada**

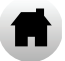

http://support.dlink.ca

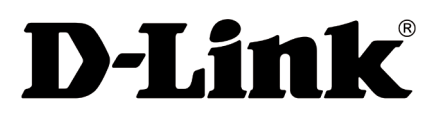

Version 1.0 January 17, 2014

©2014 D-Link. All rights reserved. D-Link and the D-Link logo are trademarks or registered trademarks of D-Link Corporation or its subsidiaries. All other third-party marks mentioned herein may be trademarks of their respective owners. This publication may not be reproduced, in whole or in part, without prior express written permission from D-Link Systems, Inc.